## **LOGGING INTO TELEVISIT FROM HEALOW APP (MOBILE)**

1. Go to the appointments tab on healow app

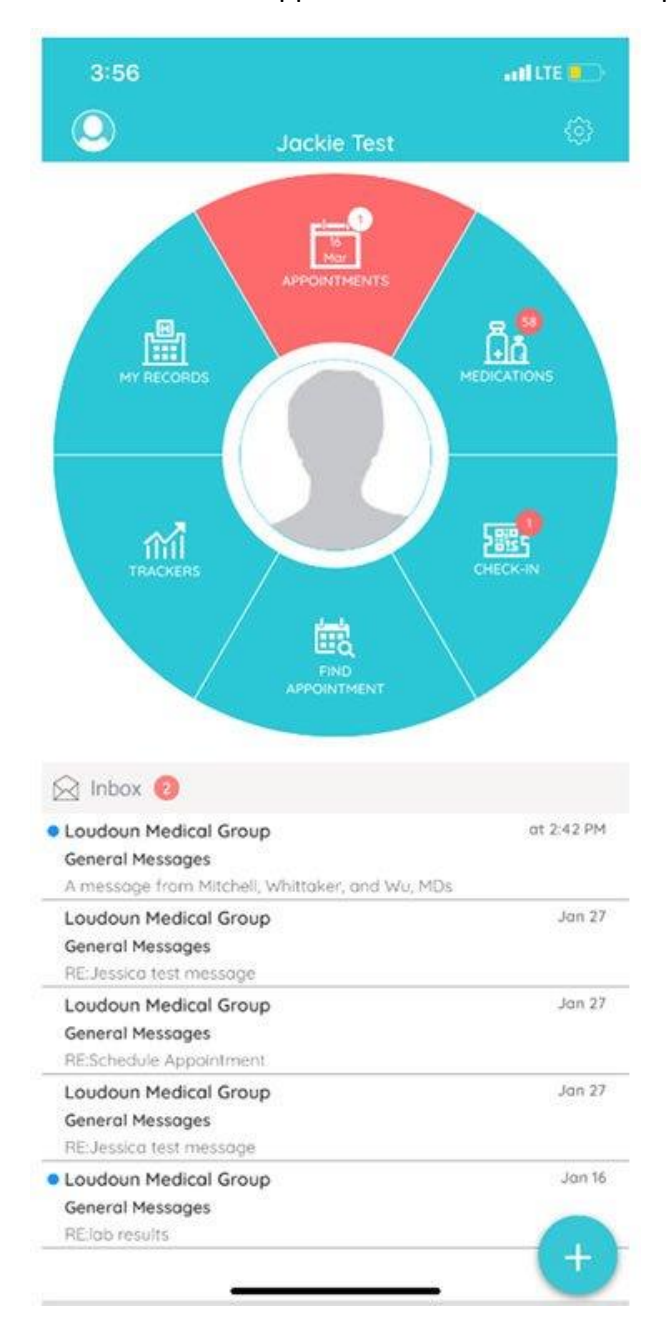

2. In the My Appointments section, click on the Televisit icon under the appointment time.

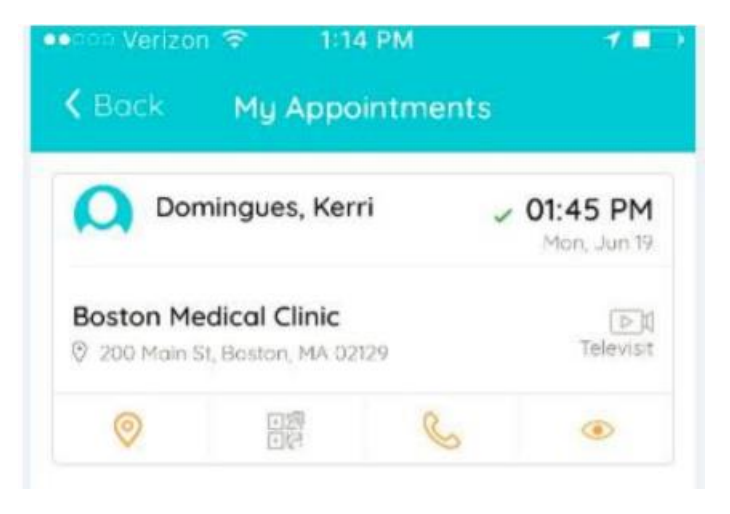

3. Click on the Start TeleVisit button on the bottom of the Screen

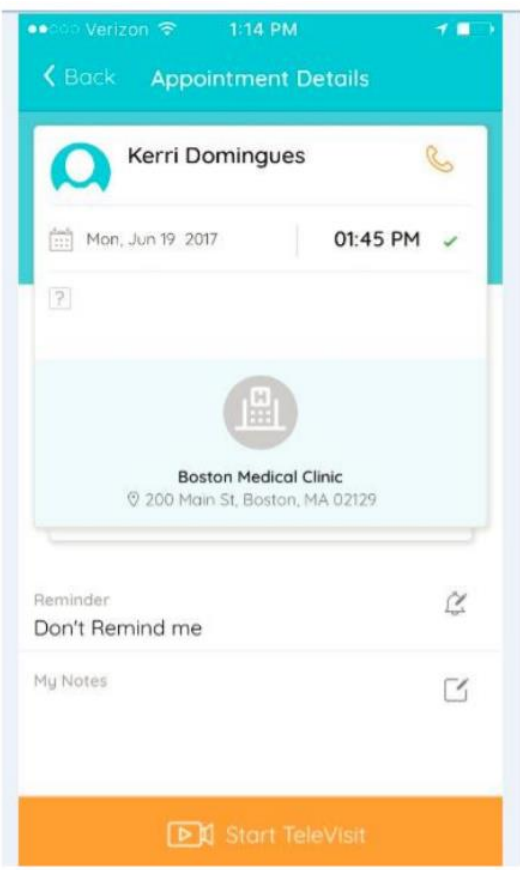

**4. There will be a questionnaire for you once in the appointment. Please answer these questions to the best of your ability. You are allowed to skip any questions you do not know.**

**5. Enter in your vital information, click on submit vitals to move on to the next step. (Optional)**

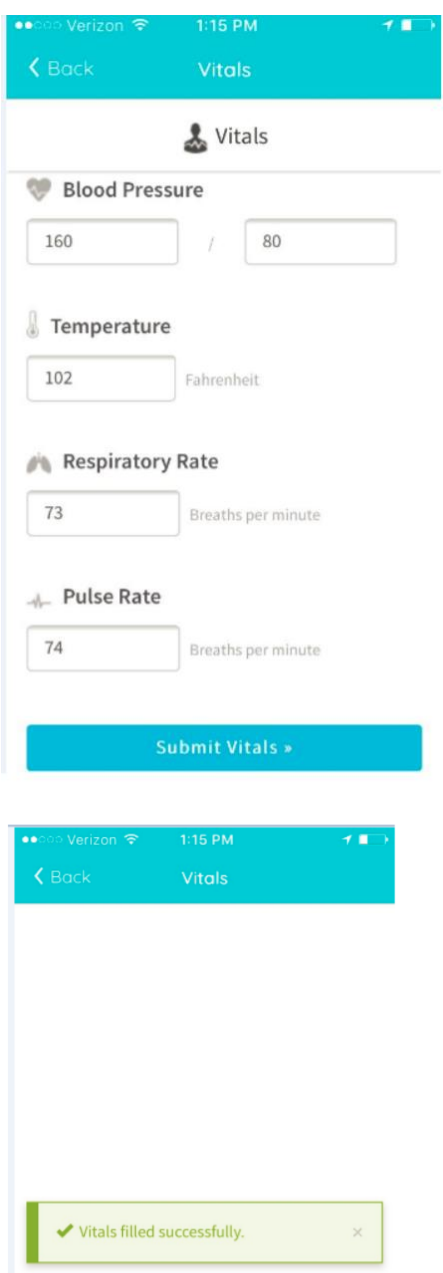

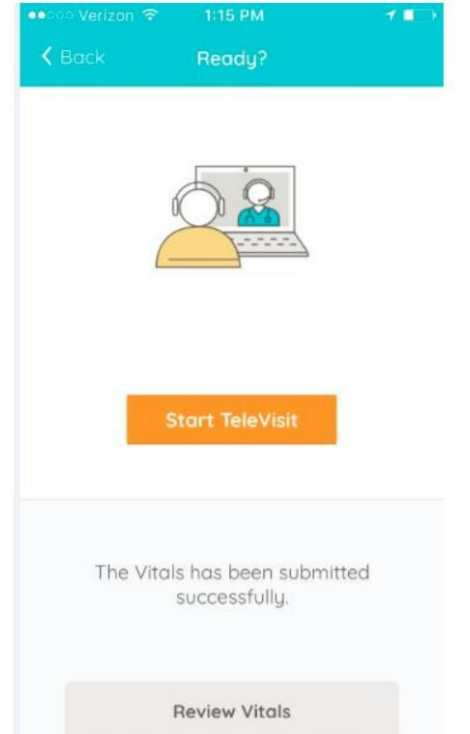

**6. Once vitals and questionnaire have been submitted, click on the Start Televisit**

**7. Once you click Start TeleVisit, your doctor will be notified that you are ready for the visit. You will then be connected to your doctor.**

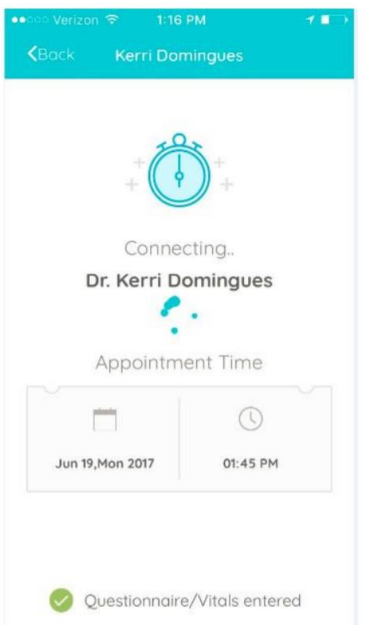